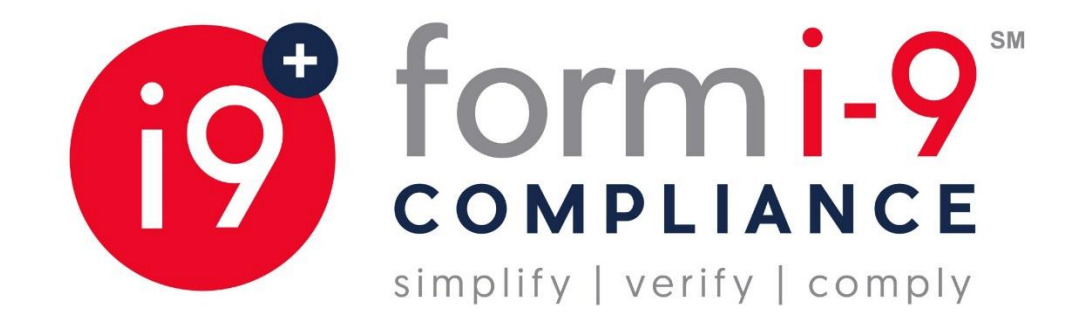

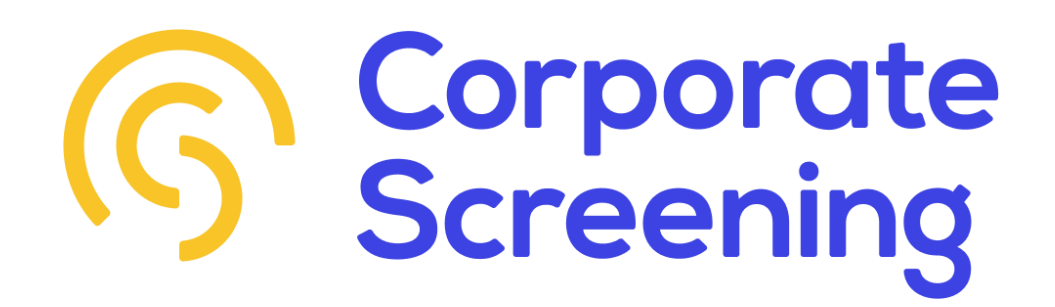

# **ELECTRONIC FORM I-9 & E-VERIFY** | USER GUIDE

[November 2020]

### <span id="page-1-0"></span>**TABLE OF CONTENTS** CLICK ON THE CONTENT TO GO DIRECTLY TO IT

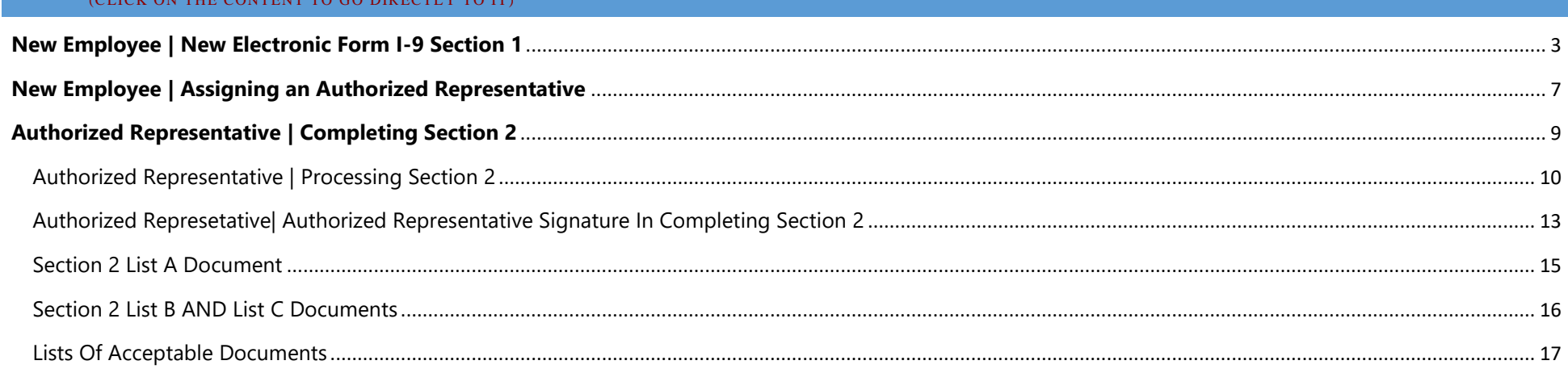

## <span id="page-2-0"></span>**NEW EMPLOYEE | NEW ELECTRONIC FORM I-9 SECTION 1**

❖ NEW EMPLOYEE: You will receive an electronic invitation in their mailbox from Form I-9 Compliance [\(services@form19.com\)](mailto:services@form19.com). The login ID will be required to log in, please copy the ID or write it down for reference and click the "Invitation Link" hyperlink within the email message.

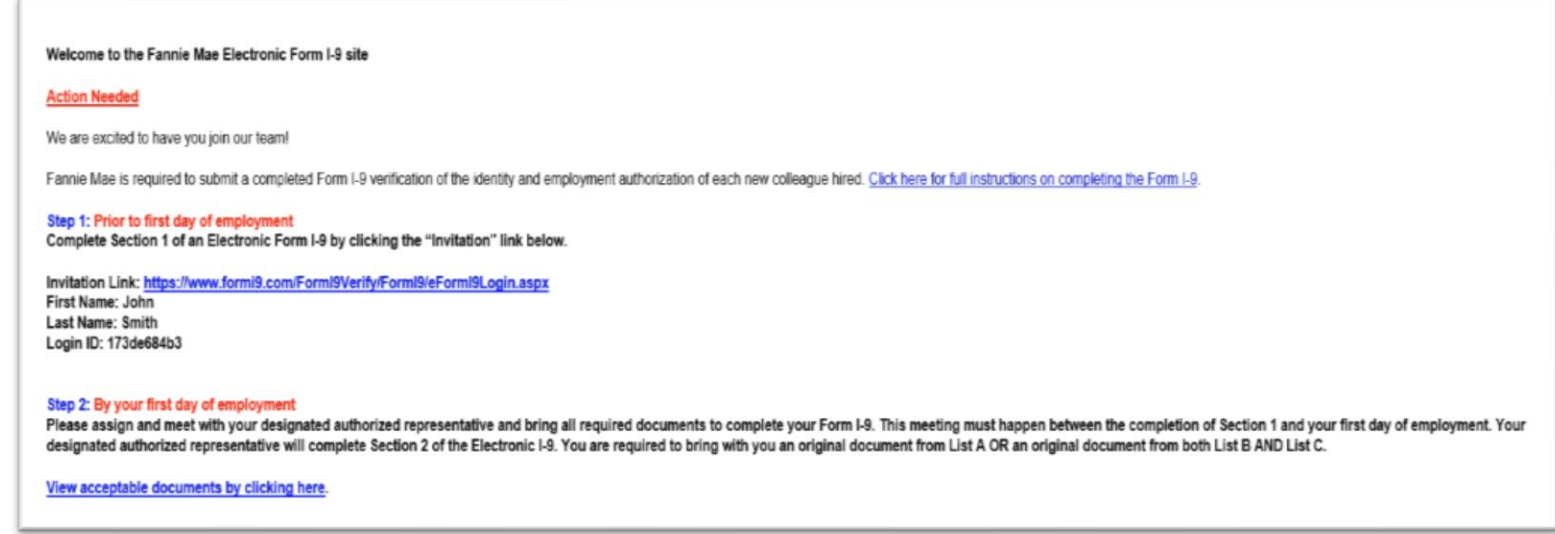

❖ NEW EMPLOYEE: Clicking Invitation Link within email will take you to login page. Paste the login ID – or type it in if you've written it down – then click "Log in" to enter.

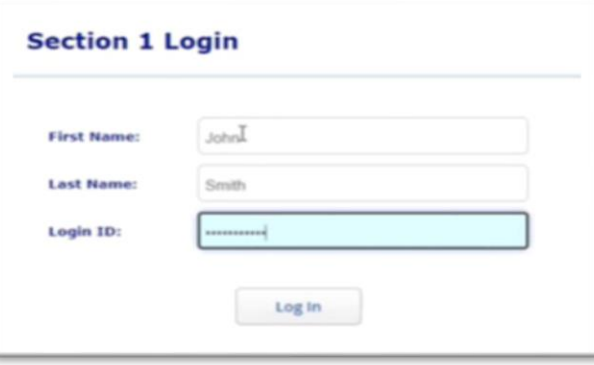

❖ NEW EMPLOYEE: Enter necessary information into the form and click "Next" at the bottom of the form. You can view the instructions by clicking the "View Instructions" button below or view a list of acceptable documents by clicking the "View Documents" button.

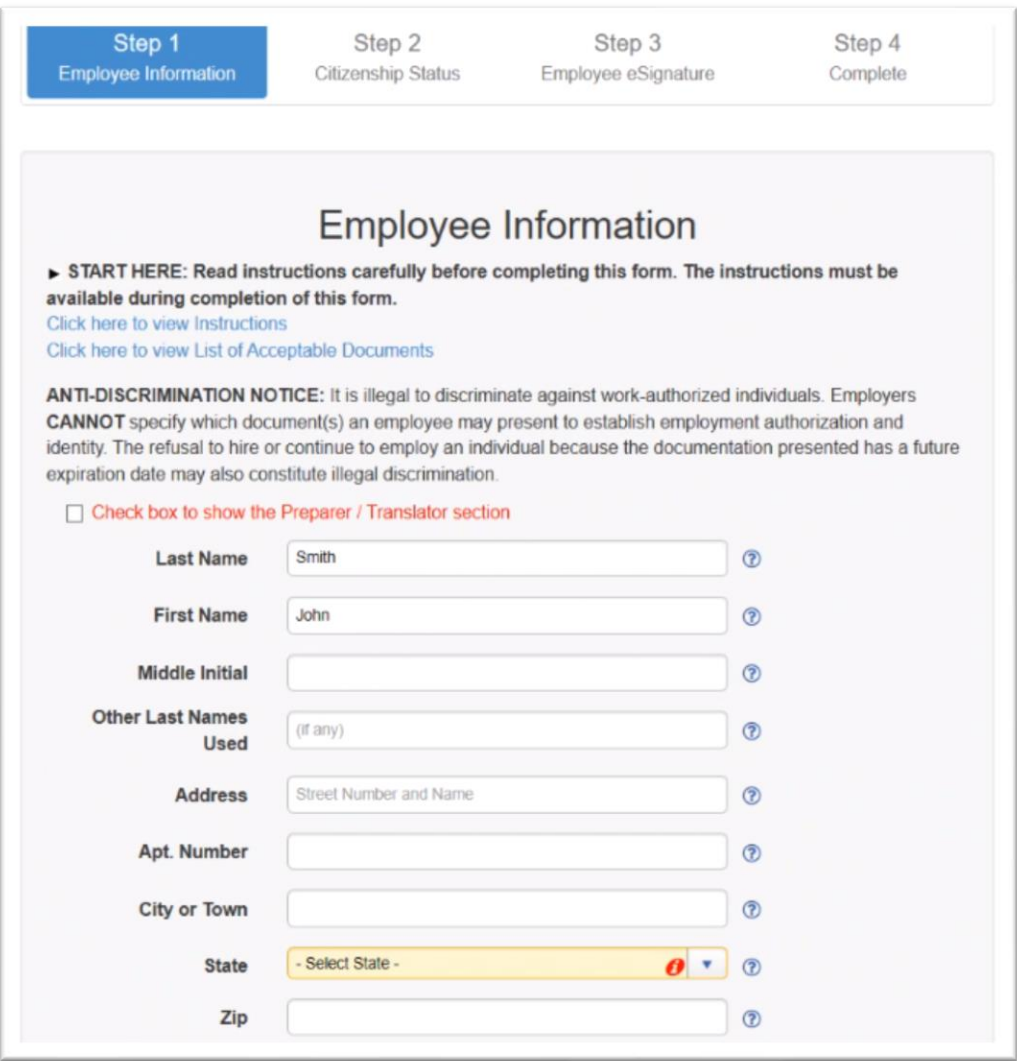

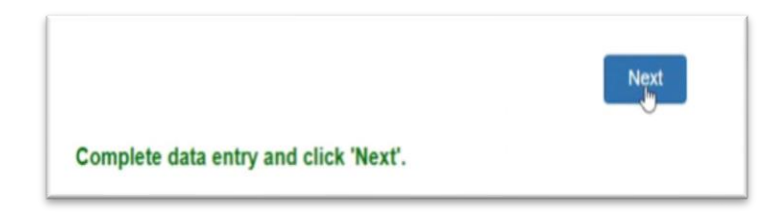

❖ NEW EMPLOYEE: Enter necessary Citizenship Status information into the form.

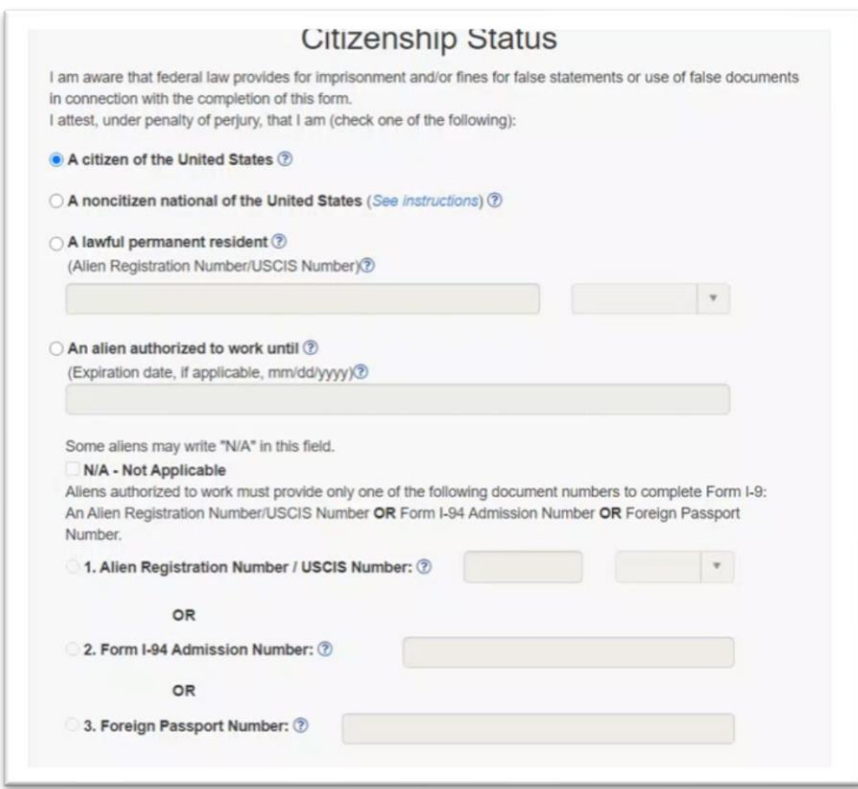

❖ NEW EMPLOYEE: Authorize the information provided by filling out the eSignature.

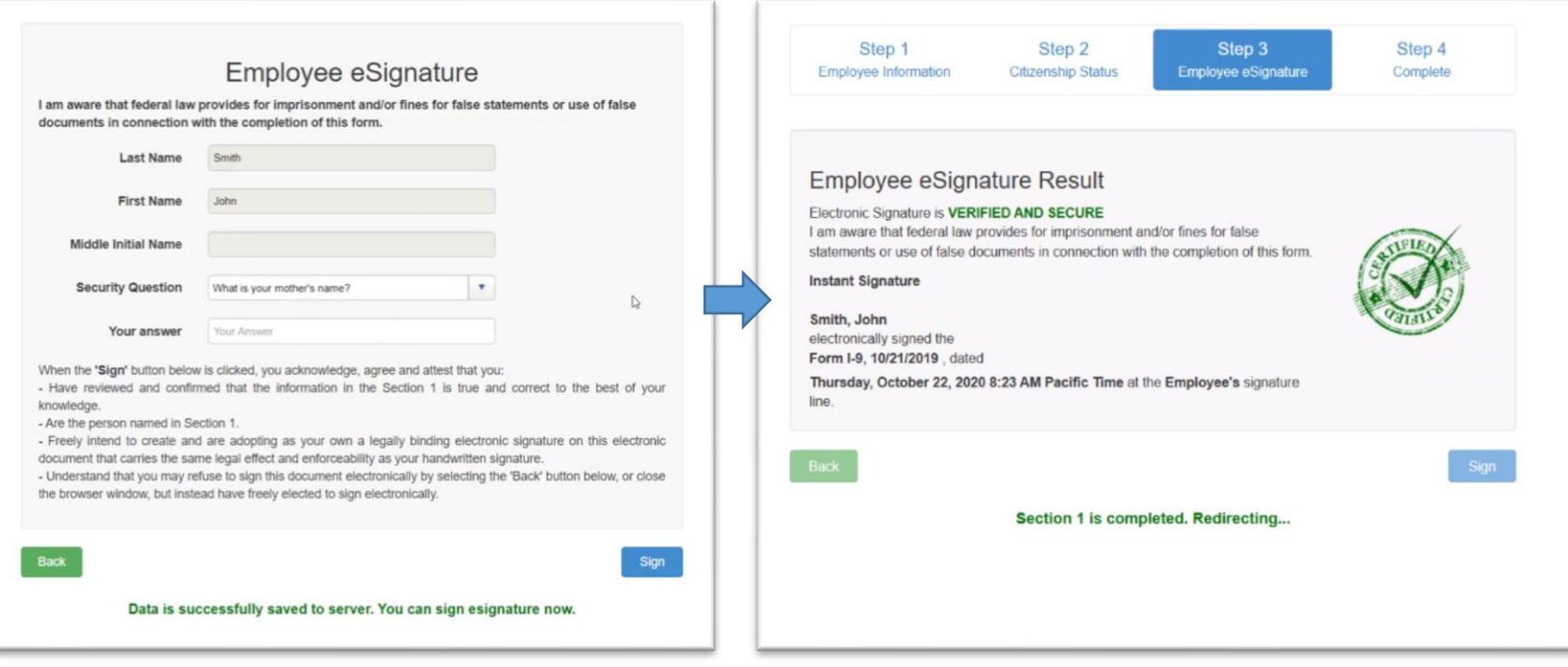

## <span id="page-6-0"></span>**NEW EMPLOYEE | ASSIGNING AN AUTHORIZED REPRESENTATIVE**

- ❖ NEW EMPLOYEE: You will be redirected to identify an Authorized Representative
- o **IMPORTANT**: In order for Fannie Mae to remain in compliance with Department of Homeland Security requirements, you MUST meet this individual in person and complete Section 2 of the Form I-9 within three business days.

### o **CHOOSE YOUR DESIGNATED REPRESENTATIVE.**

- Your designated representative must meet these requirements:
	- Is able to meet with you in person.
	- Is over the age of 18.

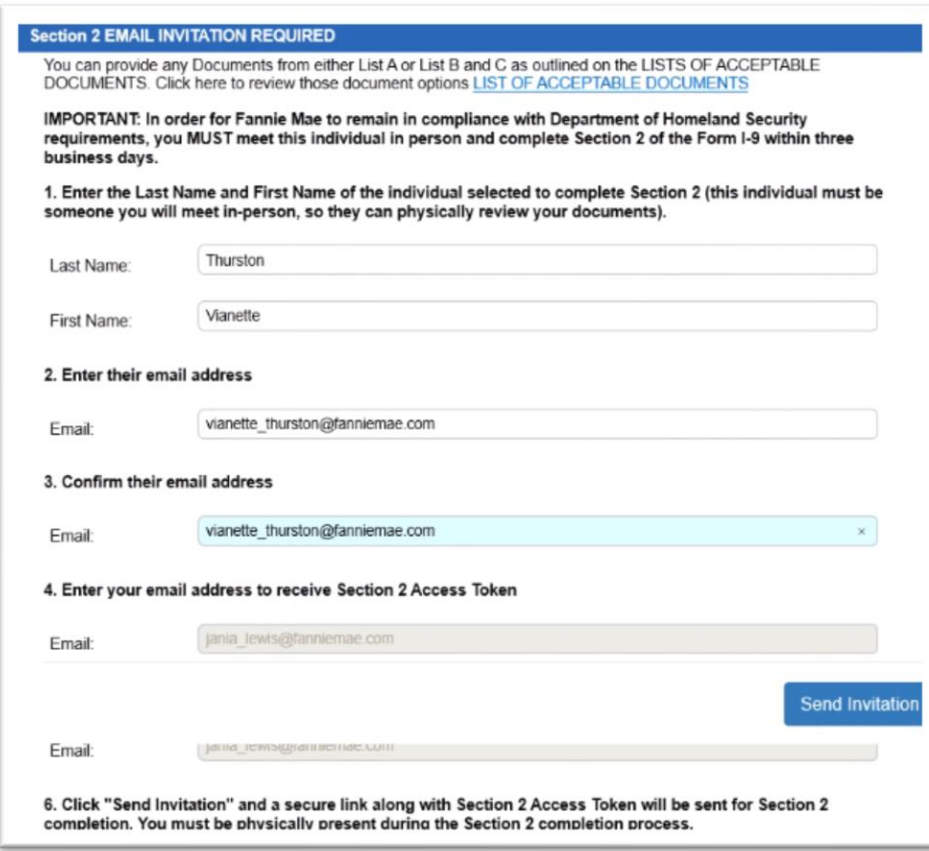

- ❖ NEW EMPLOYEE: Will now meet with their designated Authorized Representative to record the Identity and Employment Authorization Documents that they provide them for Section 2 of the Form I-9.
- ❖ **PLEASE NOTE**: If you decide to use a List A document, Fannie Mae is required to retain a copy of the document for federal retention purposes.
- ❖ [Click here to review those document options LISTS OF ACCEPTABLE DOCUMENTS](https://www.formi9.com/FormI9Verify/FormI9Documents/FormI9ListsOfAcceptableDocuments.pdf)
- ❖ NEW EMPLOYEE: Will receive an email from Form I-9 Compliance [services@formi9.com](mailto:services@formi9.com) with Section 2 Access Token.
- ❖ NEW EMPLOYEE: Must provide the Section 2 Access Token

You have now sent an invitation to your designated individual to complete Section 2 of the Electronic Form I-9 as the Authorized Representative for Fannie Mae.

You must provide the Section 2 Access Token below to your designated individual for Section 2 of the Form I-9 access.

# **No Further Action Required for New Employee. Authorized Representative can now follow pages 9-14 for Section 2 Processing**

## <span id="page-8-0"></span>**AUTHORIZED REPRESENTATIVE | COMPLETING SECTION 2**

❖ AUTHORIZED REPRESENTATIVE: Will receive an email from Form I-9 Compliance [\(services@formi9.com\)](mailto:services@formi9.com) with instructions and Login Credentials

#### ▪ **Instructions:**

- o Both parties are required to meet in person
- o Employee will provide Access Token to Auth Rep
- o Employee is required to show Auth Rep an original document from List A OR an original document from both List B AND List
	- C.
- o Auth Rep will review and record the original documents presented by the Employee in Section 2 of the Form I-9.
- o Auth Rep will be prompted through the form to fill out all required fields

John Smith selected you to complete Section 2 of the Electronic Form I-9 as the Authorized Representative for Fannie Mae.

#### **Instructions:**

.You both are required to meet in person

. John Smith is required to show you an original document from List A OR an original document from both List B AND List C. View acceptable documents by clicking here

.4 You will review and record the original documents presented by John Smith in Section 2 of the Form I-9.

.You will be prompted through the form to fill out all required fields

#### View USER GUIDE - SECTION 2

#### To begin:

Please visit the Form I-9 login page here and log in with the following information:

First Name: Vianette Last Name: Thurston Login ID: c51fbdc29b Section 2 Access Token: John Smith will need to provide the Section 2 Access Token

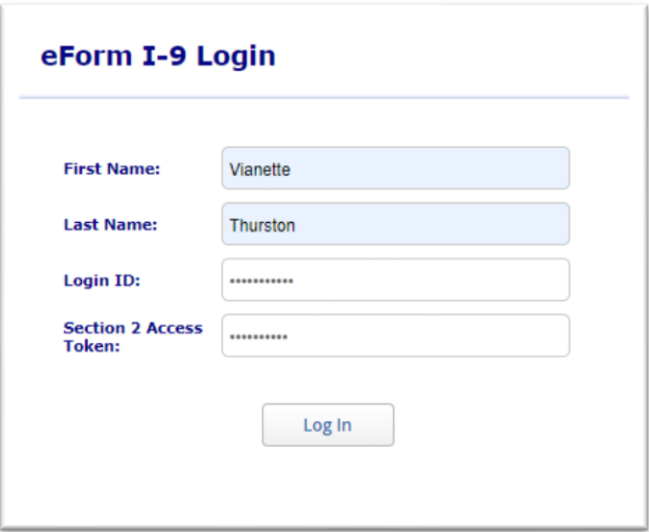

## <span id="page-9-0"></span>AUTHORIZED REPRESENTATIVE | PROCESSING SECTION 2

- ❖ Authorized Representative: Note Section 1 is now populated with data EMPLOYEE provided earlier.
- ❖ Authorized Representative: Scroll down to the bottom of the form to fill out Section 2. Prior to completing Section 2, select Add eDocuments if Employee provided a List A Document.

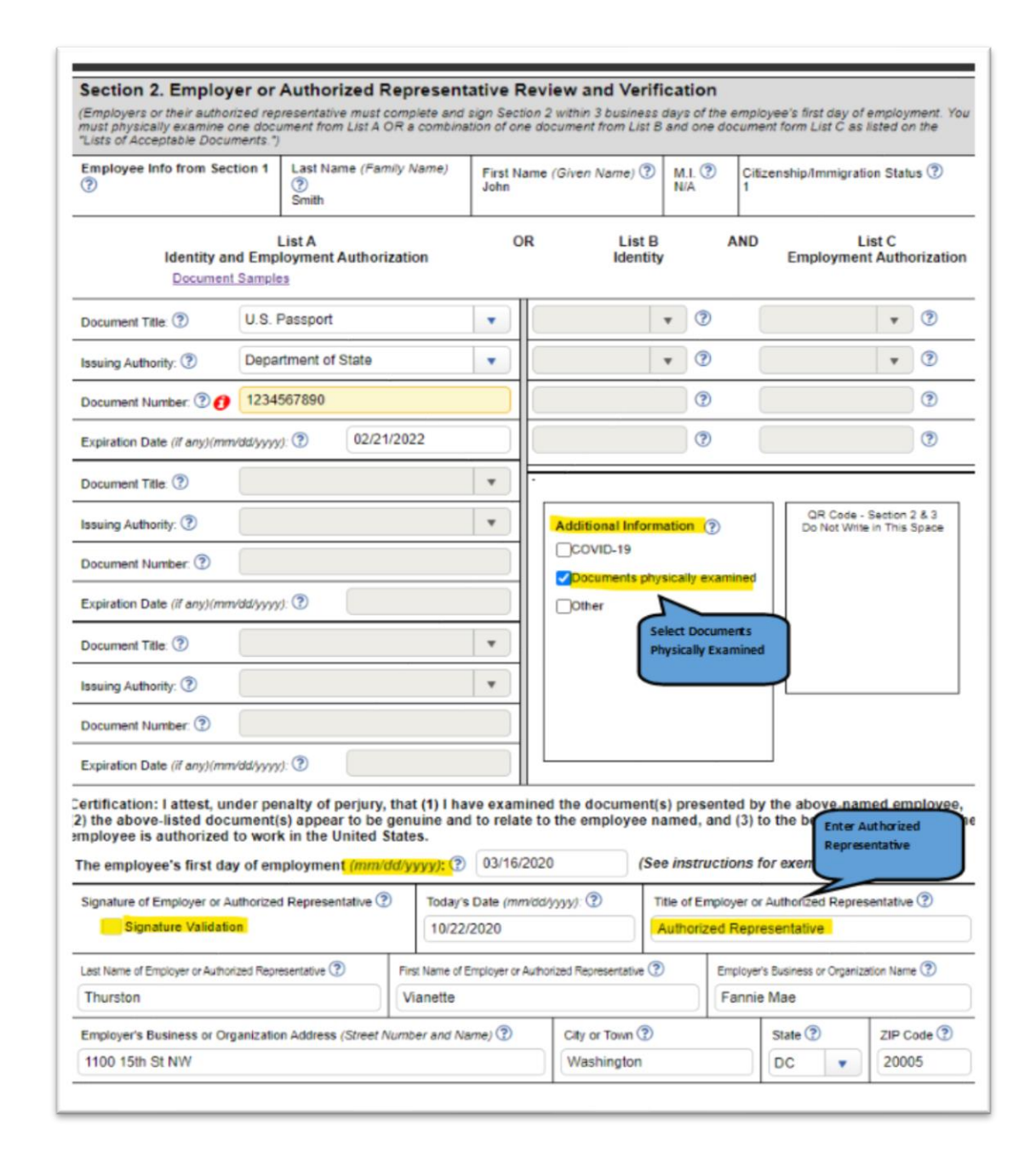

❖ Authorized Representative: Upon completing Section 2, select Add eDocuments if Employee provided a List A Document

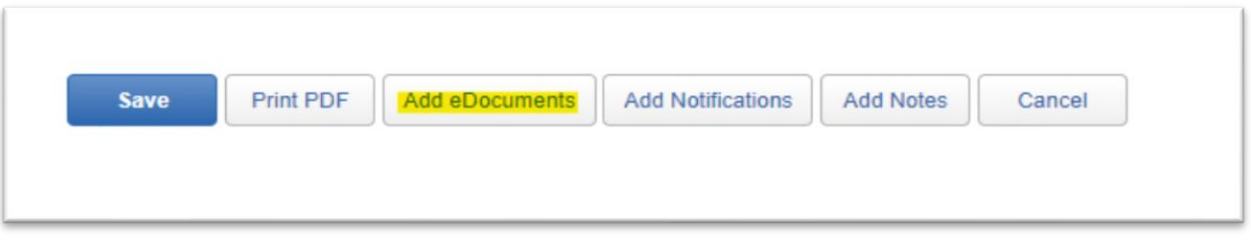

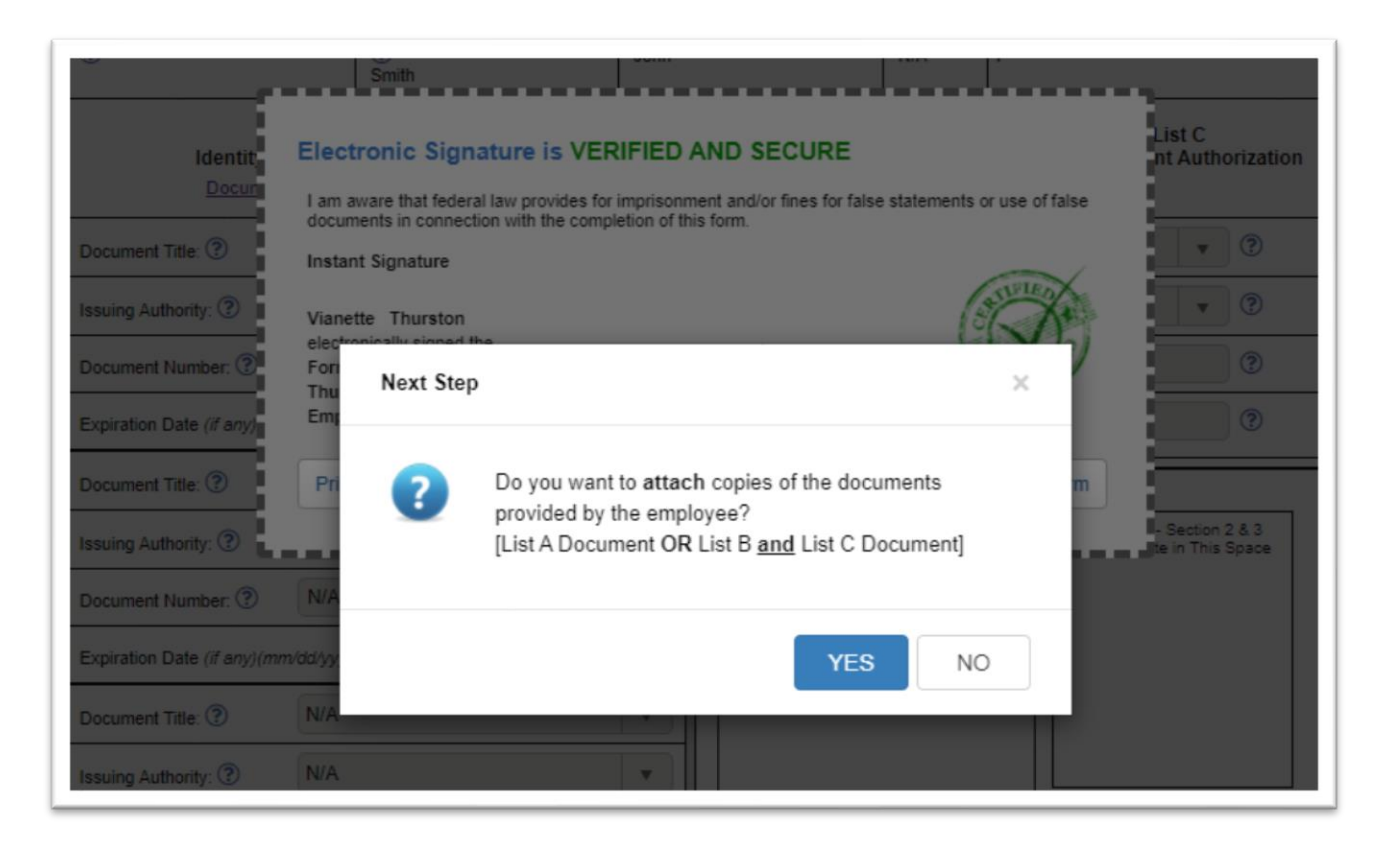

### <span id="page-12-0"></span>AUTHORIZED REPRESETATIVE| AUTHORIZED REPRESENTATIVE SIGNATURE IN COMPLETING SECTION 2

- ❖ Authorized Representative: **Check** the "Signature Validation" box (Signature of Employer or Authorized Representative) in Section 2 to electronically sign Section 2 of the Form I-9
- ❖ Authorized Representative: **Choose** the "Secret Question"
- ❖ Authorized Representative: **Type** in the answer to the "Secret Question"

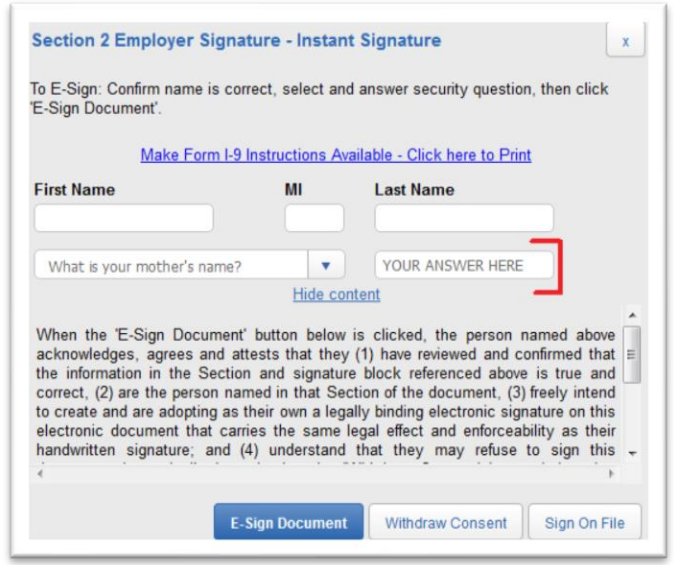

- ❖ Authorized Representative: **Click** the "E-Sign Document" button to complete the electronic signature process (Section 2)
- ❖ Authorized Representative: **Select** the following:
- o Exit the window by **clicking** the "Close Form" button

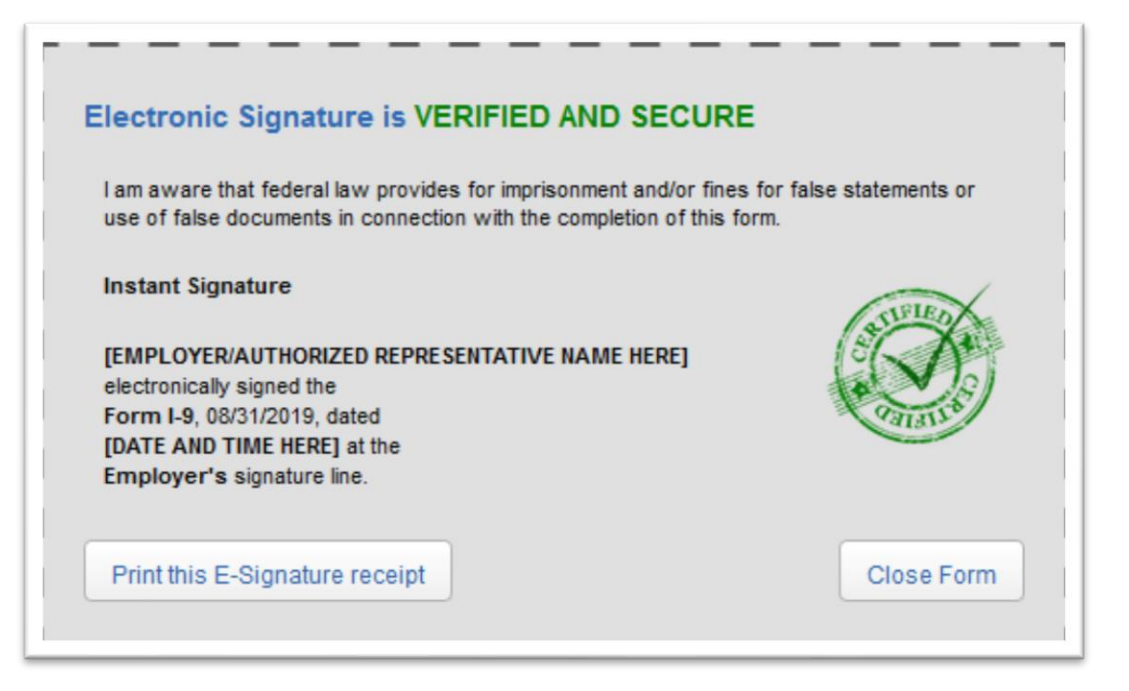

❖ Section 2 of the electronic Form I-9 is now complete!

## <span id="page-14-0"></span>SECTION 2 LIST A DOCUMENT

## EXAMPLE OF LIST A DOCUMENT INFORMATION RECORDED Employment Authorization Document (Form I-766)

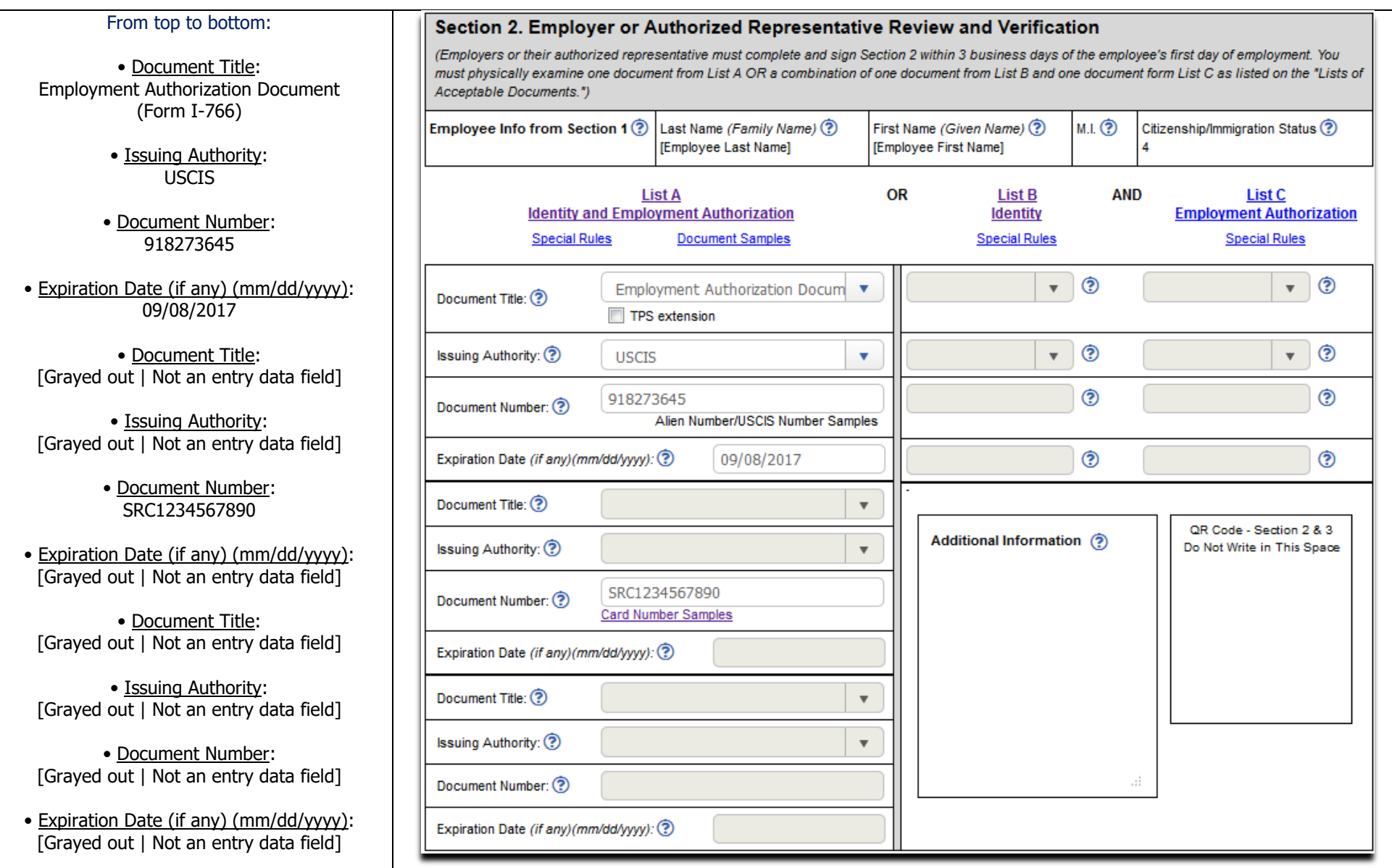

## <span id="page-15-0"></span>SECTION 2 LIST B AND LIST C DOCUMENTS

## EXAMPLE OF LIST B AND LIST C DOCUMENTS INFORMATION RECORDED

List B Document: Driver's license issued by state/territory | List C Document: (Unrestricted) Social Security Card

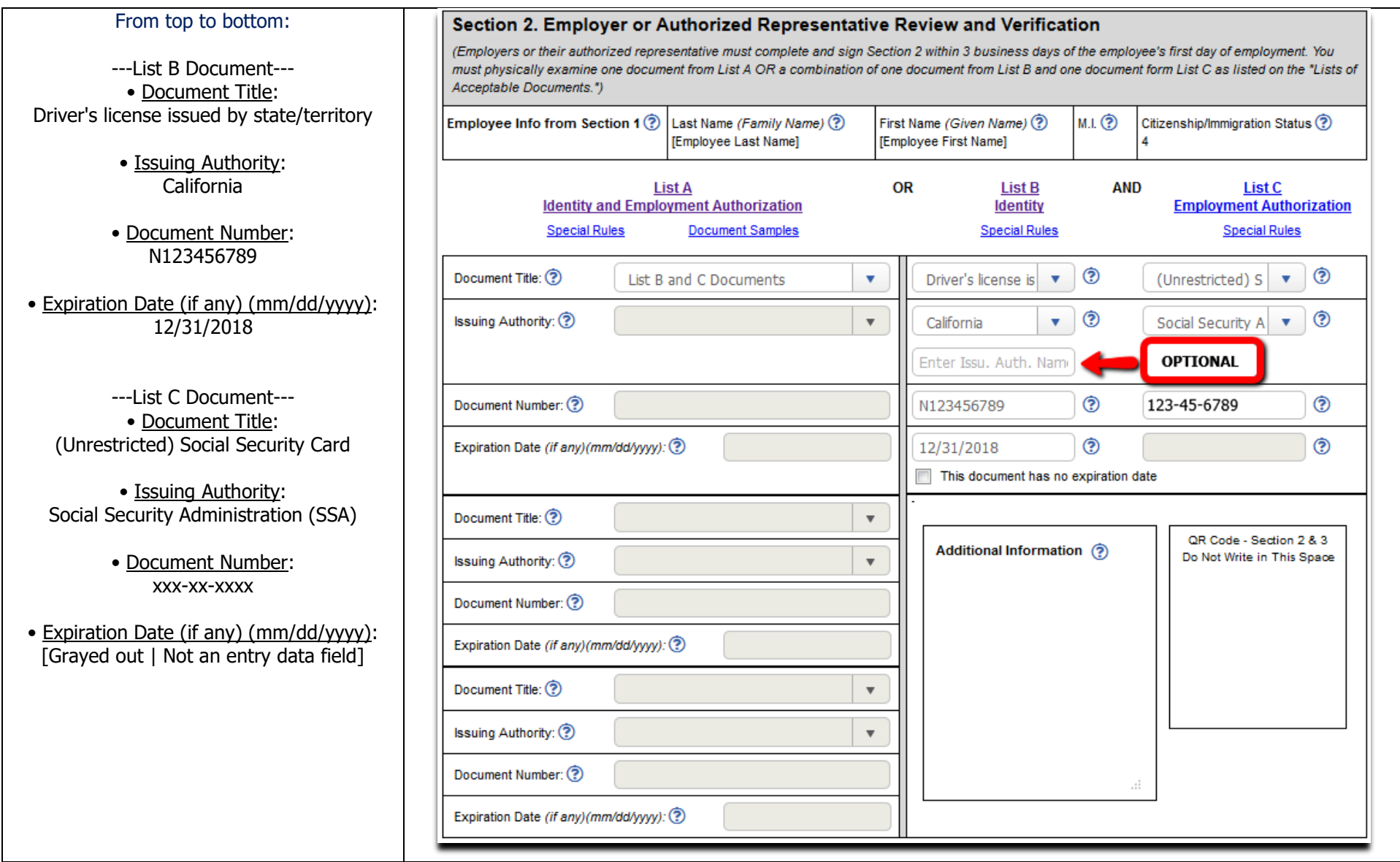

## <span id="page-16-0"></span>LISTS OF ACCEPTABLE DOCUMENTS

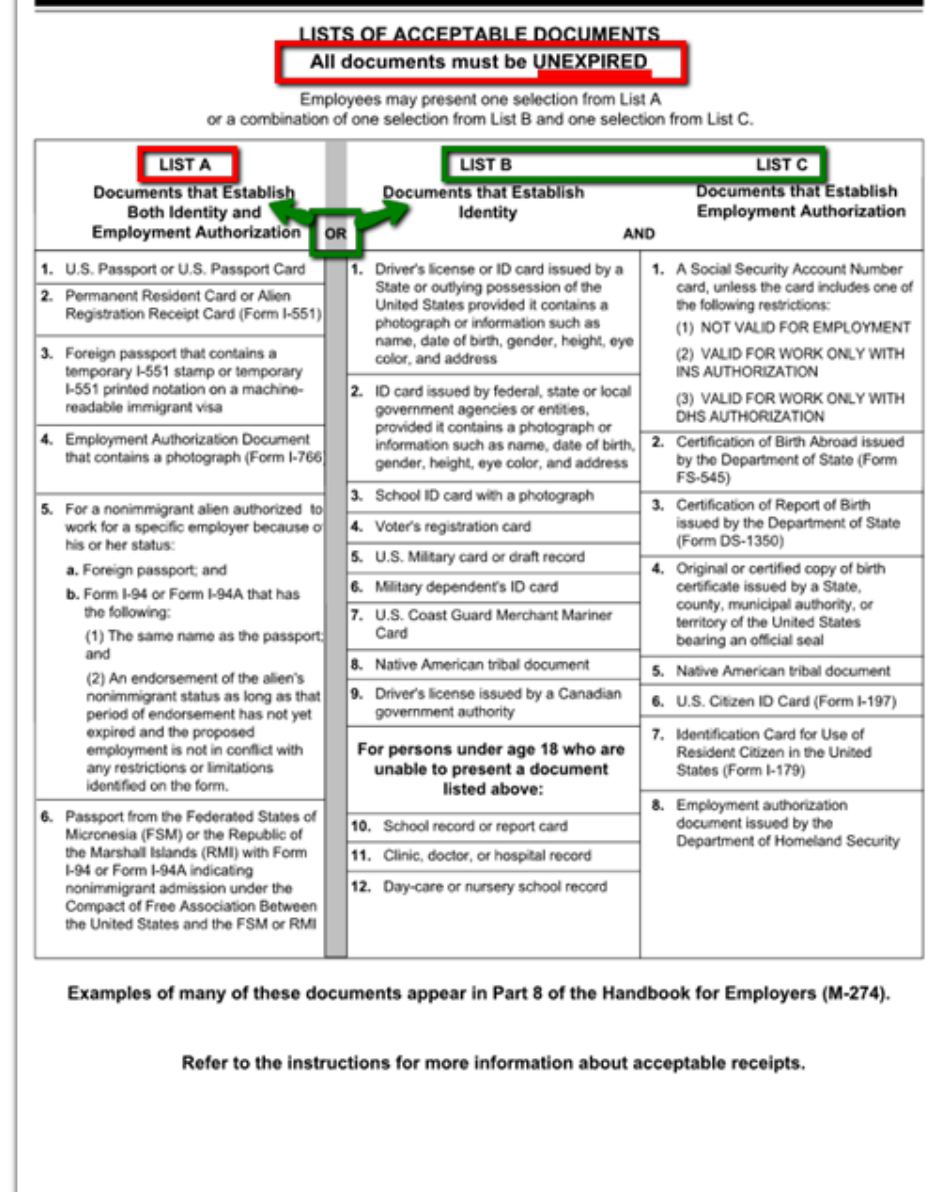

Form I-9 11/14/2016 N

Page 4 of 4

# **This Organization Participates in E-Verify**

# **Esta Organización Participa en E-Verify**

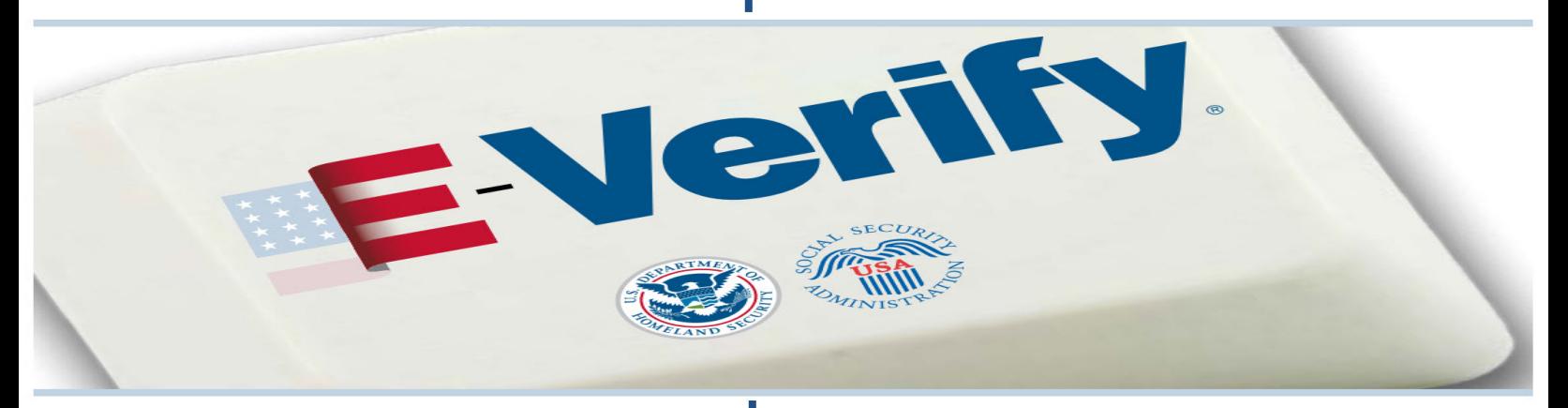

**This employer participates in E-Verify and will provide the federal government with your Form I-9 information to confirm that you are authorized to work in the U.S.** 

**If E-Verify cannot confirm that you are authorized to work, this employer is required to give you written instructions and an opportunity to contact Department of Homeland Security (DHS) or Social Security Administration (SSA) so you can begin to resolve the issue before the employer can take any action against you, including terminating your employment.**

**Employers can only use E-Verify once you have accepted a job offer and completed the Form I-9.**

## E-Verify Works for Everyone

**For more information on E-Verify, or if you believe that your employer has violated its E-Verify responsibilities, please contact DHS.**

**Este empleador participa en E-Verify y proporcionará al gobierno federal la información de su Formulario I-9 para confirmar que usted está autorizado para trabajar en los EE.UU..**

**Si E-Verify no puede confirmar que usted está autorizado para trabajar, este empleador está requerido a darle instrucciones por escrito y una oportunidad de contactar al Departamento de Seguridad Nacional (DHS) o a la Administración del Seguro Social (SSA) para que pueda empezar a resolver el problema antes de que el empleador pueda tomar cualquier acción en su contra, incluyendo la terminación de su empleo.**

**Los empleadores sólo pueden utilizar E-Verify una vez que usted haya aceptado una oferta de trabajo y completado el Formulario I-9.**

# E-Verify Funciona Para Todos

**Para más información sobre E-Verify, o si usted cree que su empleador ha violado sus responsabilidades de E-Verify, por favor contacte a DHS.**

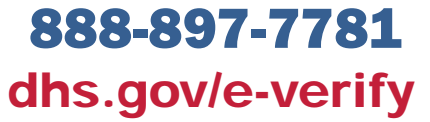

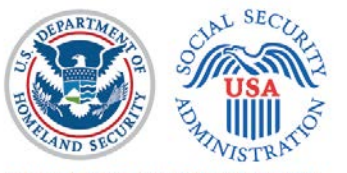

**E-VERIFY IS A SERVICE OF DHS AND SSA** The E-Verify logo and mark are registered trademarks of Department of Homeland Security. Commercial sale of this poster is strictly prohibited.